# **FAQ Broadsoft - Busy Lamp Field DE... devices**

#### <span id="page-0-0"></span>Introduction

Here you can find the description how to use the BLF keys in a Broadsoft environment. (For security reasons we removed the URL's in the example below)

## <span id="page-0-1"></span>Broadsoft configuration

In Broadsoft management system go to: **Users** - **Select the user** - **Client Applications** - **Busy Lamp Field**

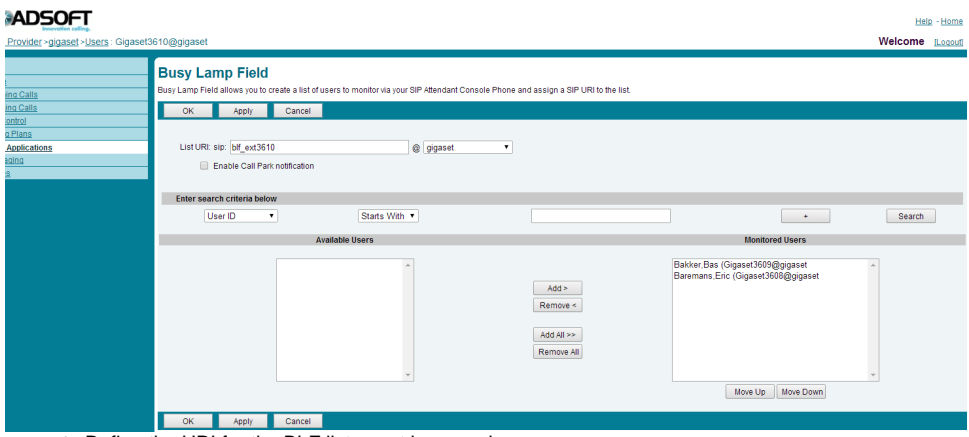

- Define the URI for the BLF list, must be an unique name.
- Add the Users you would like to have under the BLF keys to the **Monitored Users** list
- Press OK to save the settings

### <span id="page-0-2"></span>Gigaset Desktop device configuration

In the web-interface of the Gigaset Desktop device go to: **Settings - Network and Connections - Server and Phone systems**

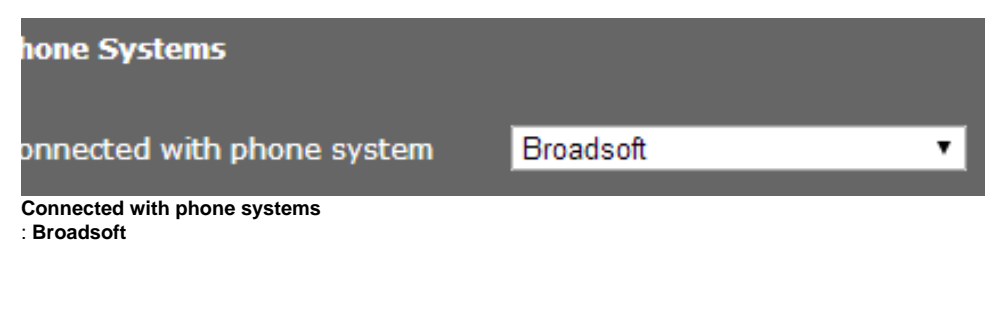

When selected, also the BLF field will be visible.

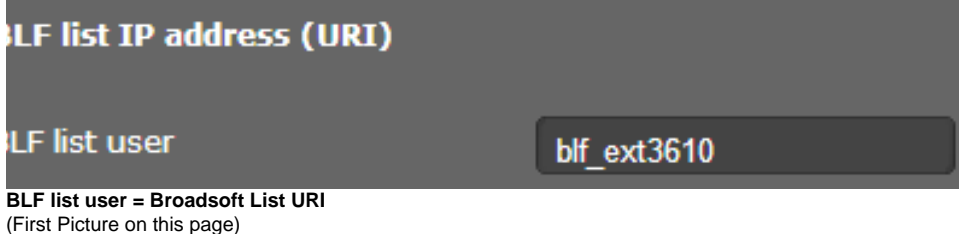

#### <span id="page-1-0"></span>Gigaset BLF keys

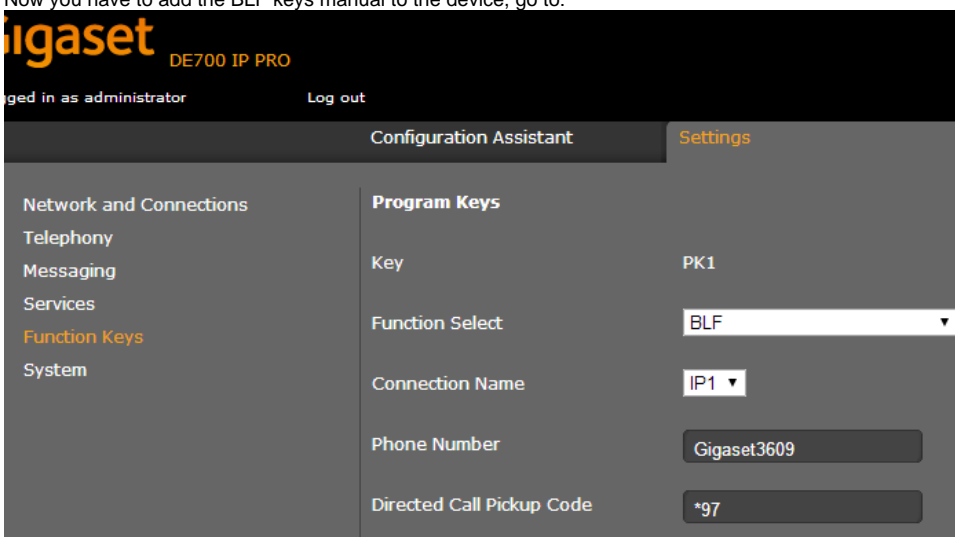

Now you have to add the BLF keys manual to the device, go to:

**Settings - Function Keys** and add the BLF key.

For the Phone number you need to enter the same naming as in the broadsoft **Monitored Users** list

#### **Info**

Subscribe is only send when BLF key is configured. When no BLF key is present then device will not send subscribe.

BLF keys have to be configured manually.

- [Introduction](#page-0-0)
- [Broadsoft configuration](#page-0-1)
- [Gigaset Desktop device configuration](#page-0-2) [Gigaset BLF keys](#page-1-0)